# TB-02 ソフトウェア アップデート手順

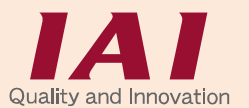

Copyright © 2017. Apr. IAI Corporation. All rights reserved. Rev. 2.11

SD メモリーカードを使用して本パネルタッチティーチングボックスのソフトウェアを更新する ことができます。

- また、アップデート中に電源を落としてしまった時などアップデートに失敗して、TB-02 のメ ニュー画面が表示されなくなってしまった場合は、強制アップデートで復旧可能です。
- (注) 本アップデートでは、接続されているエレシリンダーや各コントローラーのソフトウェアだけで なく、エレシリンダー*/CON/SEP/MEC/SEL* の全てのソフトウェアをアップデートします。 アップデートには、*15* 分程度かかります。

#### 通常アップデート

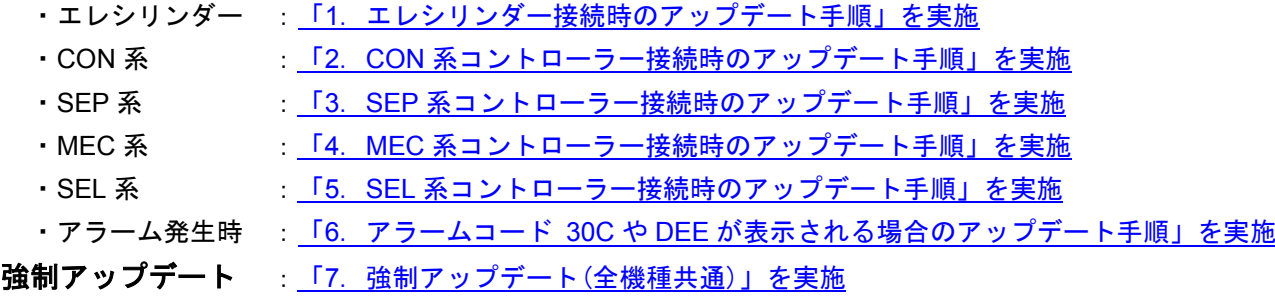

## <span id="page-0-0"></span>◆ 準 備

- 準備 1 FAT32 形式でフォーマットされた 1GB~32GB の SD メモリーカードまたは SDHC メモリーカード (以降、SD メモリーカードと表記)を用意します。
- |準備 2 | 弊社ホームページ <http://www.iai-robot.co.jp/download/tb-02/> から TB-02 アップデートファイル TB02\_\$\$\$.zip (\$\$\$には、3 桁のバージョン番号の数字が入ります。) をダウンロードし、解凍します。
- 準備 3 解凍したアップデートファイル TB02 \$\$\$.pct (\$\$\$には、3 桁のバージョン番号の数字が入ります。)を SD メモリーカードのルートフォルダにコピーします。 (注) ルートフォルダにアップデートファイルが複数存在すると、アップデートはできません。
- 準備 4 SD メモリーカードカバーを外し、TB-02 に電源が供給されていない状態で SD メモリーカードを 差し込みます。

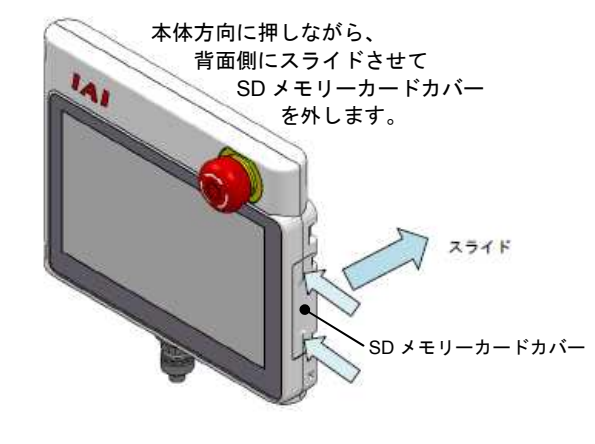

SD メモリーカードの電極面を正面側にして カチッと音がするまで押し込みます。

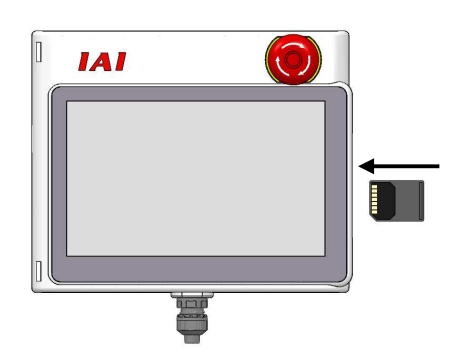

準備 5 TB-02 を接続したコントローラーに電源を供給して、TB-02 を起動します。

- <span id="page-1-0"></span>1.エレシリンダー接続時のアップデート手順
- (注) 電源投入後、アラームコード 30C が表示される場合は、「6-1. 接続軸無しエラー (アラームコード 30C) [が表示される場合」を](#page-8-1)参照してください。
	- 【手順 1】 [◆準備](#page-0-0) の 準備 1 ~ 準備 5 を実施します。

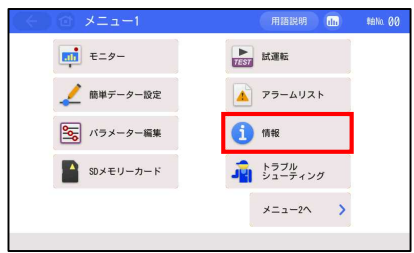

- 【手順 2】
- メニュー1 画面で 情報 ボタンをタッチします。

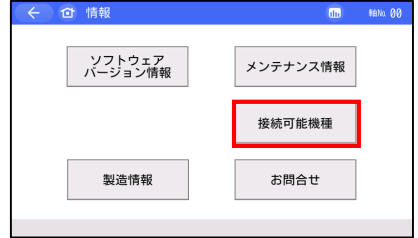

【手順 3】

接続可能機種 ボタンをタッチします。

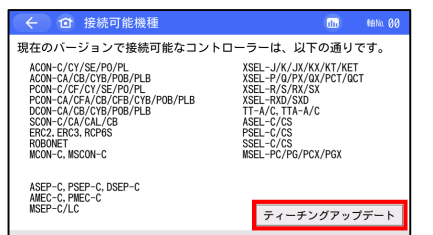

【手順 4】

ティーチングアップデート ボタンをタッチします。

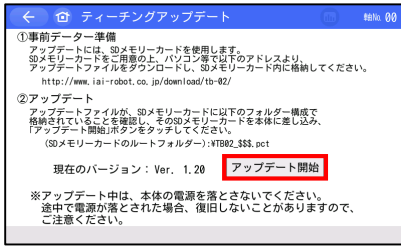

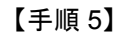

アップデート開始 ボタンをタッチします。

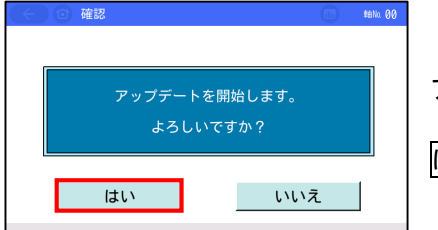

$$
\pmb{[\,\mp\,\text{III}\,6\text{]}}
$$

アップデート確認画面が表示されます。

はい ボタンをタッチします。

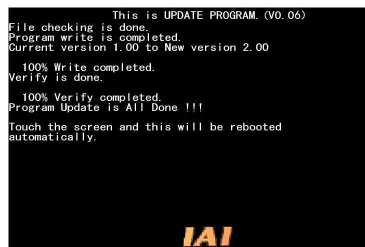

【手順 7】

アップデートを開始します。

「Program Update is All Done !!!」 「Touch the screen and this will be rebooted automatically.」 が表示されたら、画面にタッチします。

新しいバージョンで TB-02 が起動します。

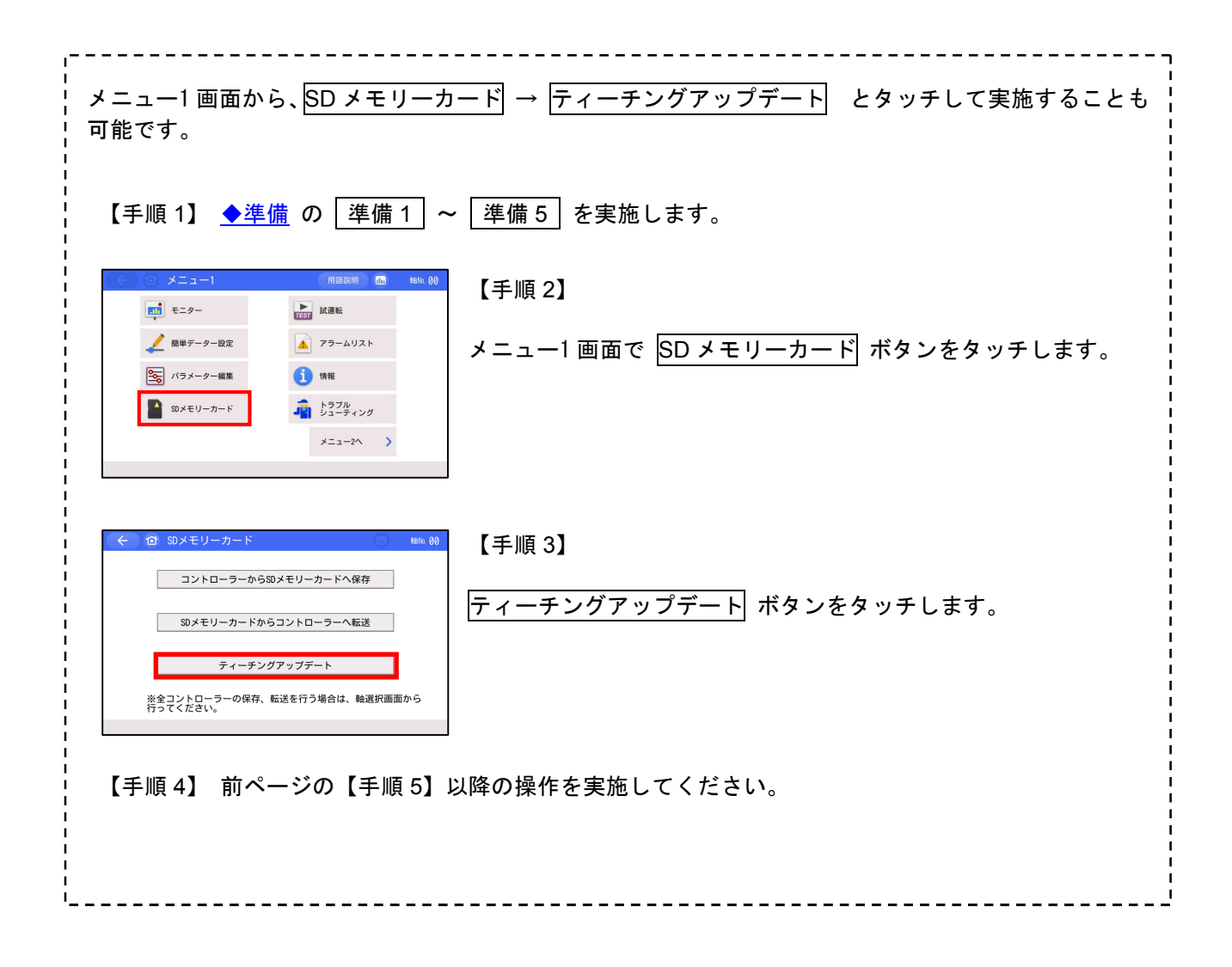

<span id="page-3-0"></span>2. CON 系コントローラー接続時のアップデート手順

- (注) 電源投入後、アラームコード 30C が表示される場合は、「6-1. 接続軸無しエラー (アラームコード 30C) [が表示される場合」を](#page-8-1)参照してください。
	- 【手順 1】 [◆準備](#page-0-0) の 準備 1 ~ 準備 5 を実施します。

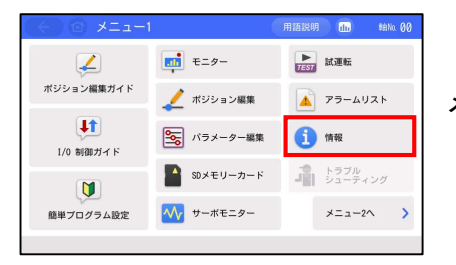

【手順 2】

メニュー1 画面で 情報 ボタンをタッチします。

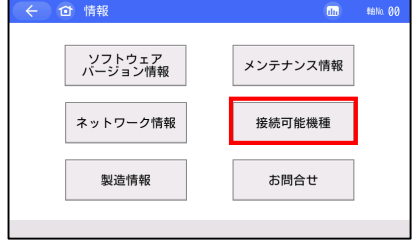

【手順 3】

接続可能機種 ボタンをタッチします。

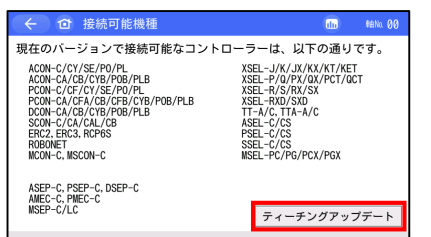

【手順 4】

ティーチングアップデート ボタンをタッチします。

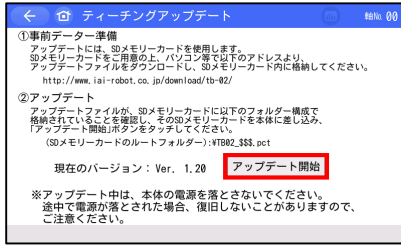

【手順 5】

アップデート開始 ボタンをタッチします。

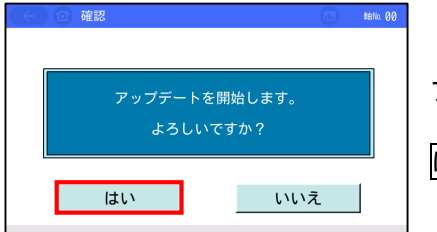

$$
\pmb{[} \mp \mathbb{I}\mathbb{I}\,6 \pmb{]}
$$

アップデート確認画面が表示されます。

はい ボタンをタッチします。

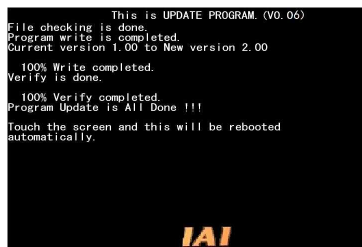

【手順 7】

アップデートを開始します。

「Program Update is All Done !!!」 「Touch the screen and this will be rebooted automatically.」 が表示されたら、画面にタッチします。

新しいバージョンで TB-02 が起動します。

 $\bigwedge$ 注意:アップデート中は、TB-02 の電源を落とさないようにしてください。

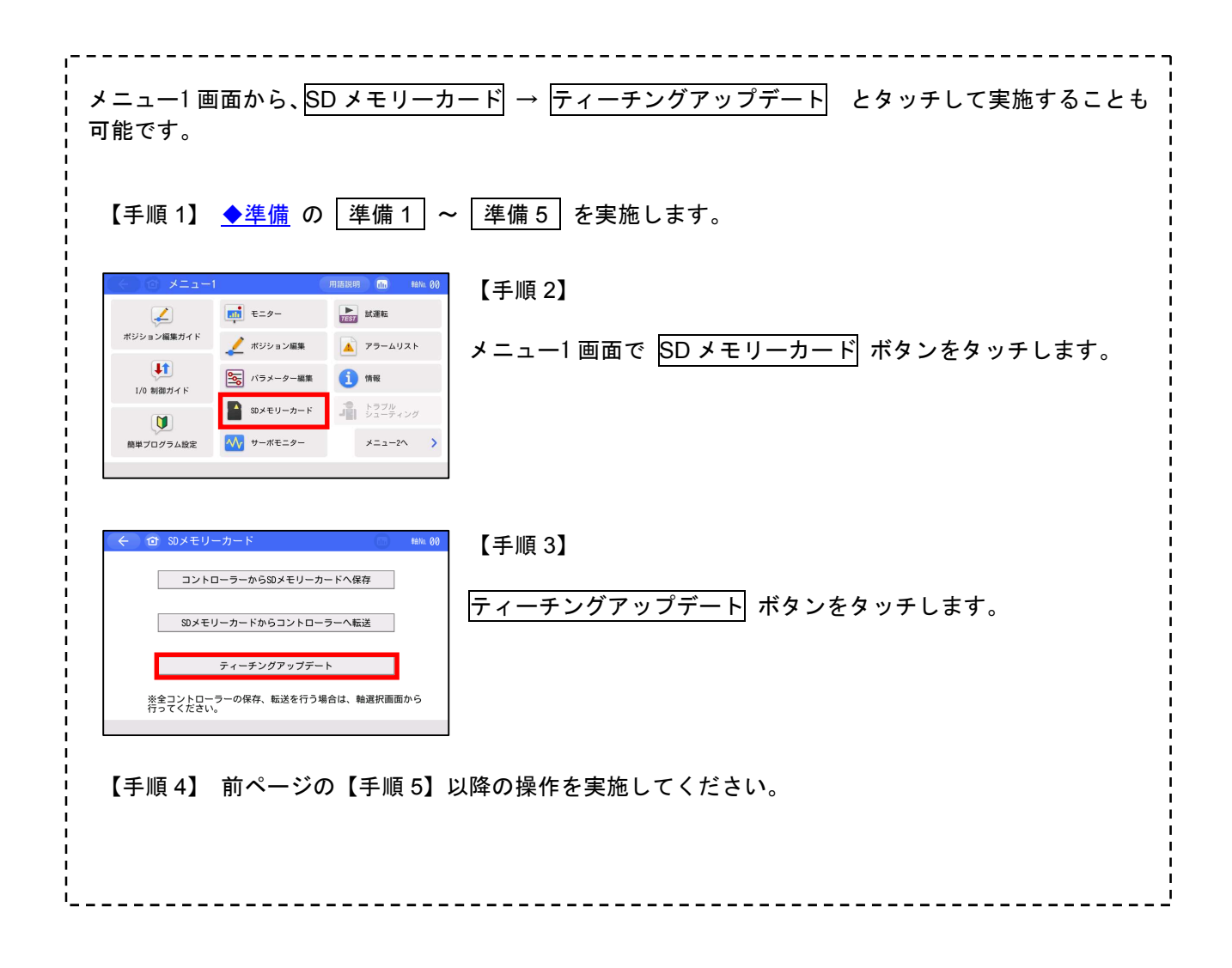

<span id="page-5-0"></span>3.SEP 系コントローラー接続時のアップデート手順

#### 【手順 1】 [◆準備](#page-0-0) の 準備 1 | ~ |準備 5 | を実施します。

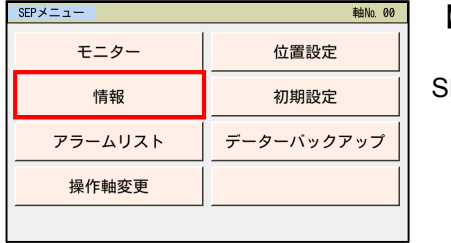

#### 【手順 2】

SEP メニュー画面で 情報 ボタンをタッチします。

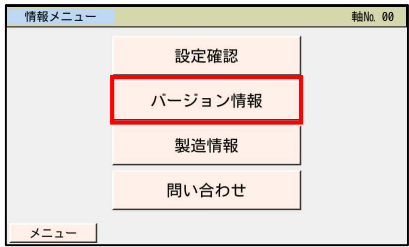

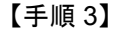

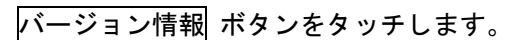

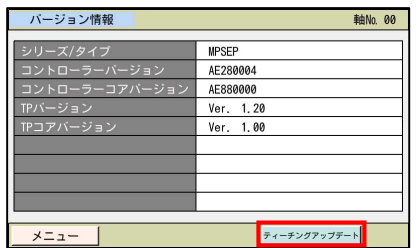

【手順 4】 ティーチングアップデート ボタンをタッチします。

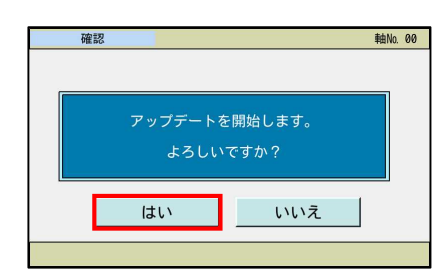

【手順 5】 アップデート確認画面が表示されます。 はい ボタンをタッチします。

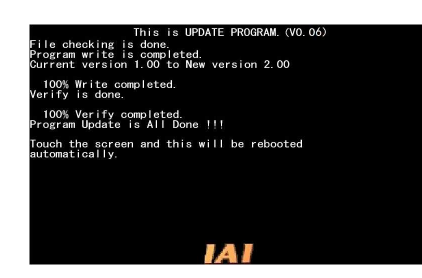

【手順 6】

アップデートを開始します。

「Program Update is All Done !!!」 「Touch the screen and this will be rebooted automatically.」 が表示されたら、画面にタッチします。

新しいバージョンで TB-02 が起動します。

<span id="page-6-0"></span>4.MEC 系コントローラー接続時のアップデート手順

【手順 1】 [◆準備](#page-0-0) の |準備 1 |~ |準備 5 | を実施します。

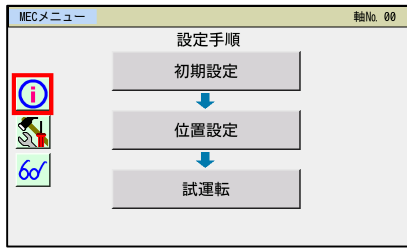

【手順 2】 MEC メニュー画面で (i) ボタンをタッチします。

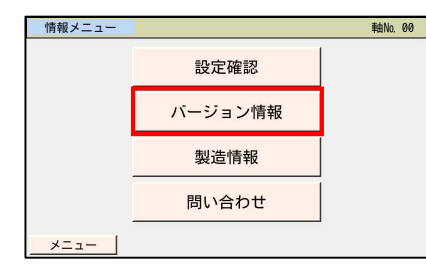

- 【手順 3】
- バージョン情報 ボタンをタッチします。

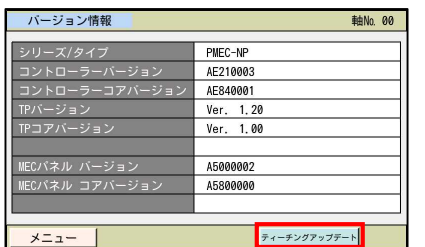

【手順 4】 ティーチングアップデート ボタンをタッチします。

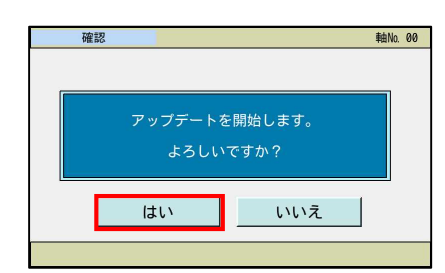

【手順 5】 アップデート確認画面が表示されます。 はい ボタンをタッチします。

s is done.<br>Scking is done.<br>Write is completed.<br>Version 1.00 to New version 2.00<br>Weither serve lated .<br>100% Write completed.<br>rify is done 100% Verify completed.<br>ogram Update is All Done !!! puch the screen and this will be rebooted<br>itomatically. *IAI* 

【手順 6】

アップデートを開始します。

「Program Update is All Done !!!」 「Touch the screen and this will be rebooted automatically.」 が表示されたら、画面にタッチします。

新しいバージョンで TB-02 が起動します。

<span id="page-7-0"></span>5.SEL 系コントローラー接続時のアップデート手順

(注) 電源投入後、アラームコード DEE が表示される場合は、[「6-2.コントローラー未接続エラー](#page-9-0) (アラームコード [DEE\)が表示される場合」を](#page-9-0)参照してください。

【手順 1】 [◆準備](#page-0-0) の 準備 1 ~ 準備 5 を実施します。

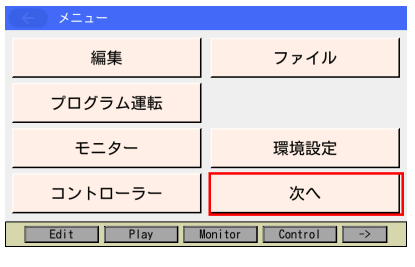

- 【手順 2】
- メニュー画面で 次へ ボタンをタッチします。

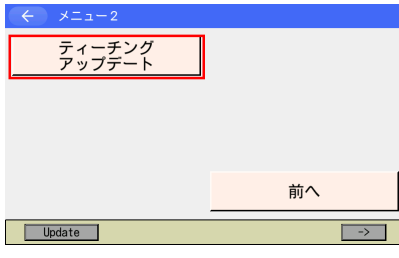

- 【手順 3】
- ティーチングアップデート ボタンをタッチします。

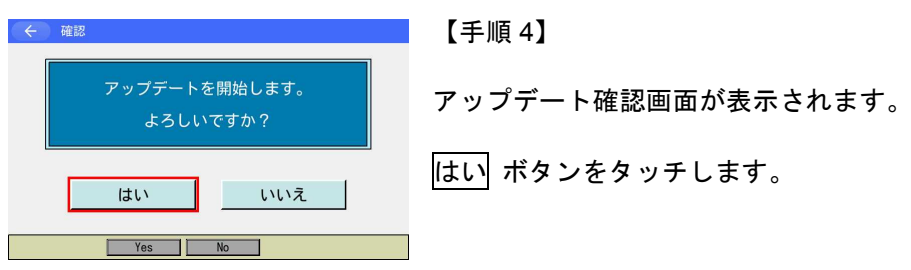

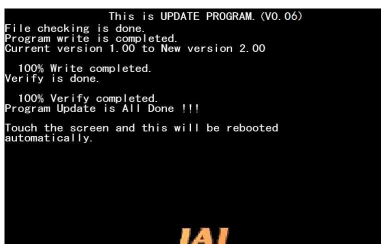

【手順 5】

アップデートを開始します。

「Program Update is All Done !!!」 「Touch the screen and this will be rebooted automatically.」 が表示されたら、画面にタッチします。

新しいバージョンで TB-02 が起動します。

<span id="page-8-0"></span>6.アラームコード 30C や DEE が表示される場合のアップデート手順

## <span id="page-8-1"></span>6-1. 接続軸無しエラー(アラームコード 30C)が表示される場合

【手順 1】 [◆準備](#page-0-0) の | 準備 1 | ~ | 準備 5 | を実施します。

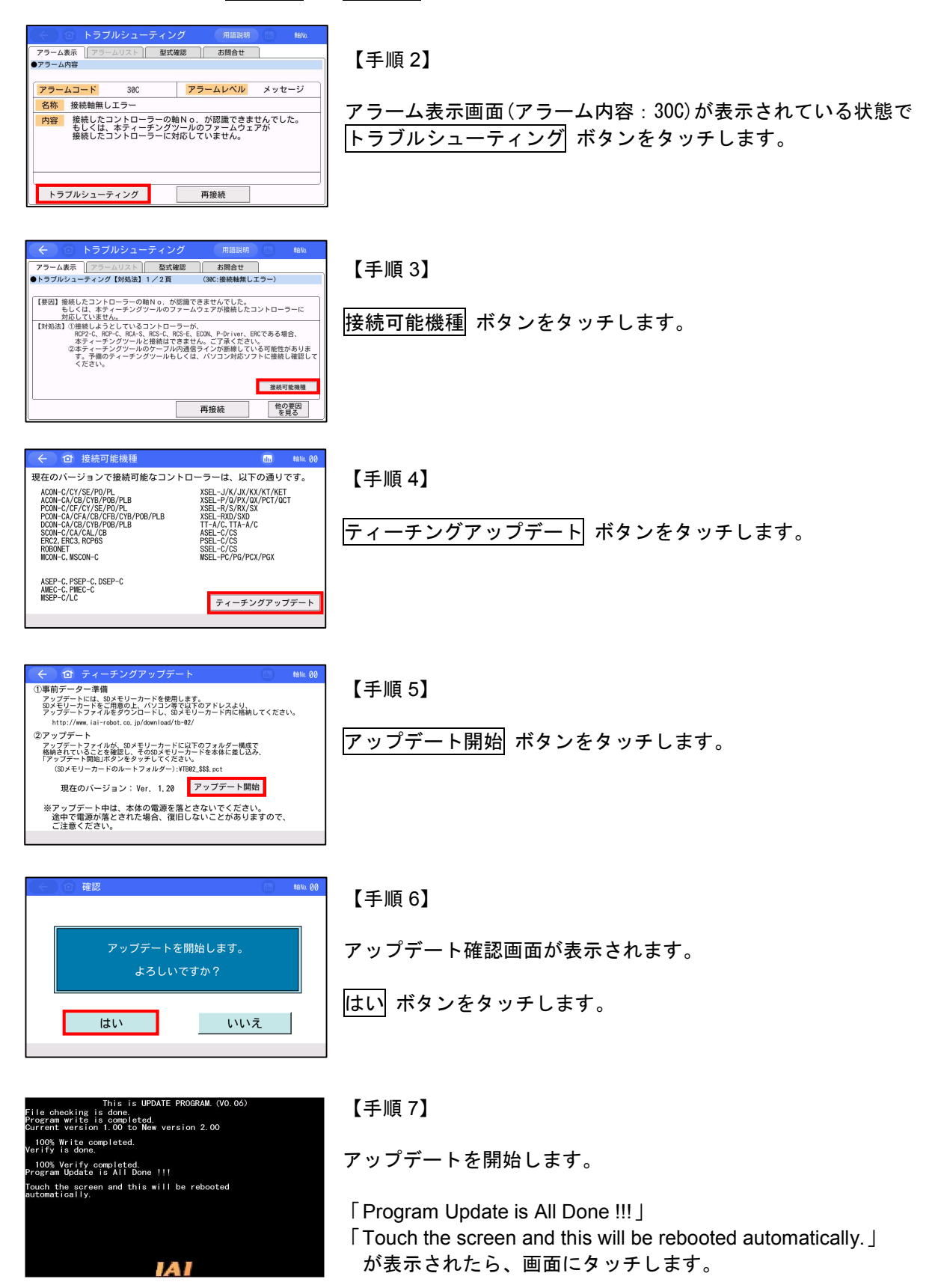

新しいバージョンで TB-02 が起動します。

注意:アップデート中は、TB-02 の電源を落とさないようにしてください。

## <span id="page-9-0"></span>6-2.コントローラー未接続エラー(アラームコード DEE) が表示される場合

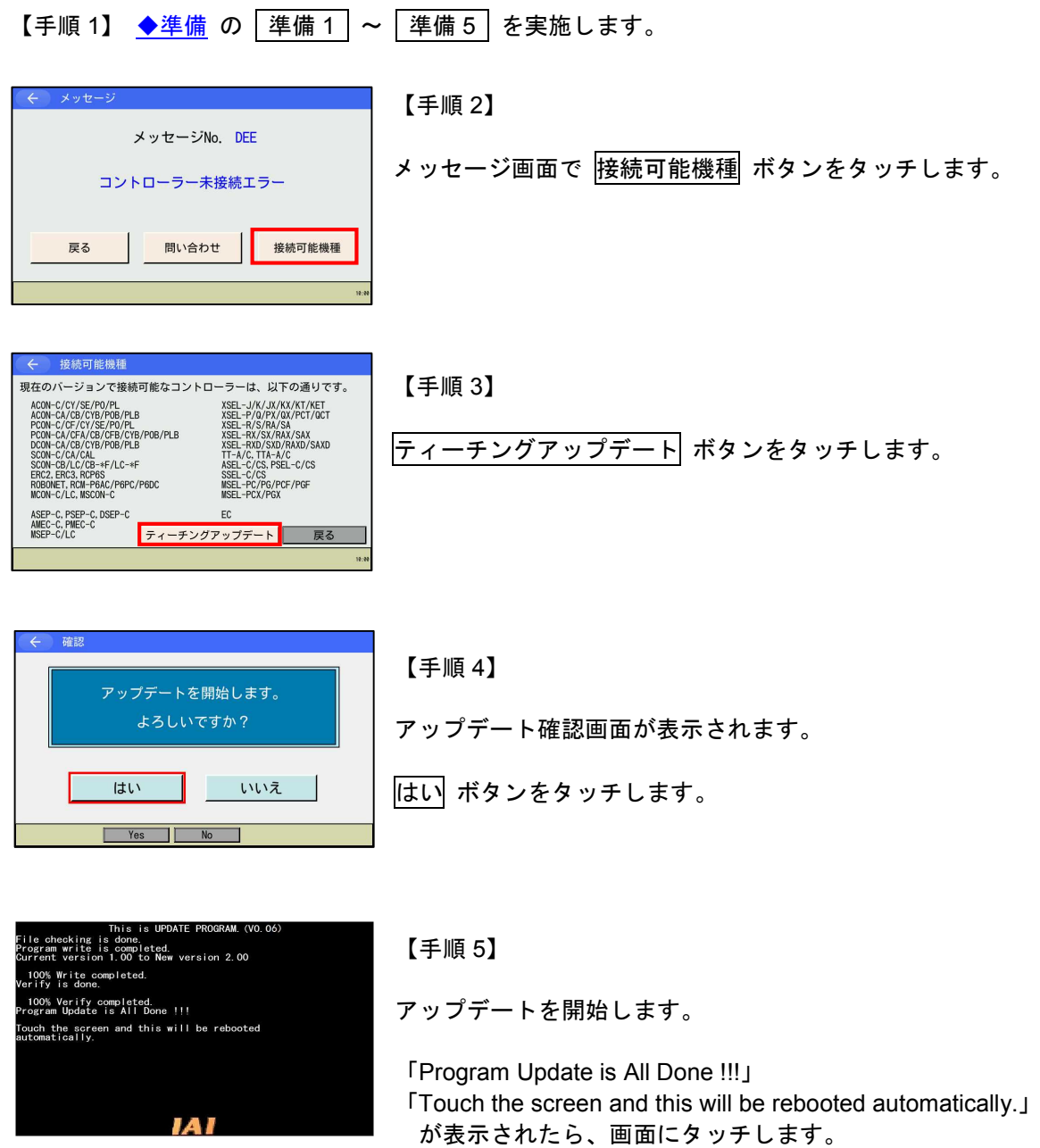

新しいバージョンで TB-02 が起動します。

<span id="page-10-0"></span>7.強制アップデート手順(全機種共通)

アップデート中に電源を落としてしまったなど、アップデートに失敗して TB-02 のメニュー画面 が表示されなくなってしまった場合は、本方法で再度アップデートを行ってください。

- 【手順 1】 [◆準備](#page-0-0) の|準備 1|~|準備 4|を実施します。( |準備 5 | の電源供給は【手順 3】で行います。)
- 【手順 2】SD メモリーカードスロットの横にあるスイッチ(以降、SW1 と表記)を、上側(SD メモリーカー ドスロットとは反対側)にスライドします。
- **【手順 3】 [◆準備](#page-0-0) の 準備 5 に従い、TB-02 に電源を供給します。** 電源を供給すると確認画面なしで、アップデートを開始します。
- 【手順 4】アップデートが完了すると、画面には、"Program Update is All Done !!!" と表示されます。

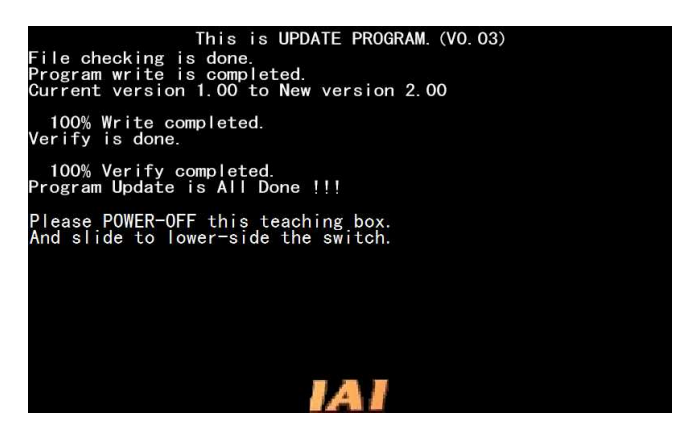

【手順 5】電源をしゃ断(OFF)し、SW1 を下側(SD メモリーカードスロット側)にスライドして 電源を再投入(ON)します。

新しいバージョンで TB-02 が起動します。

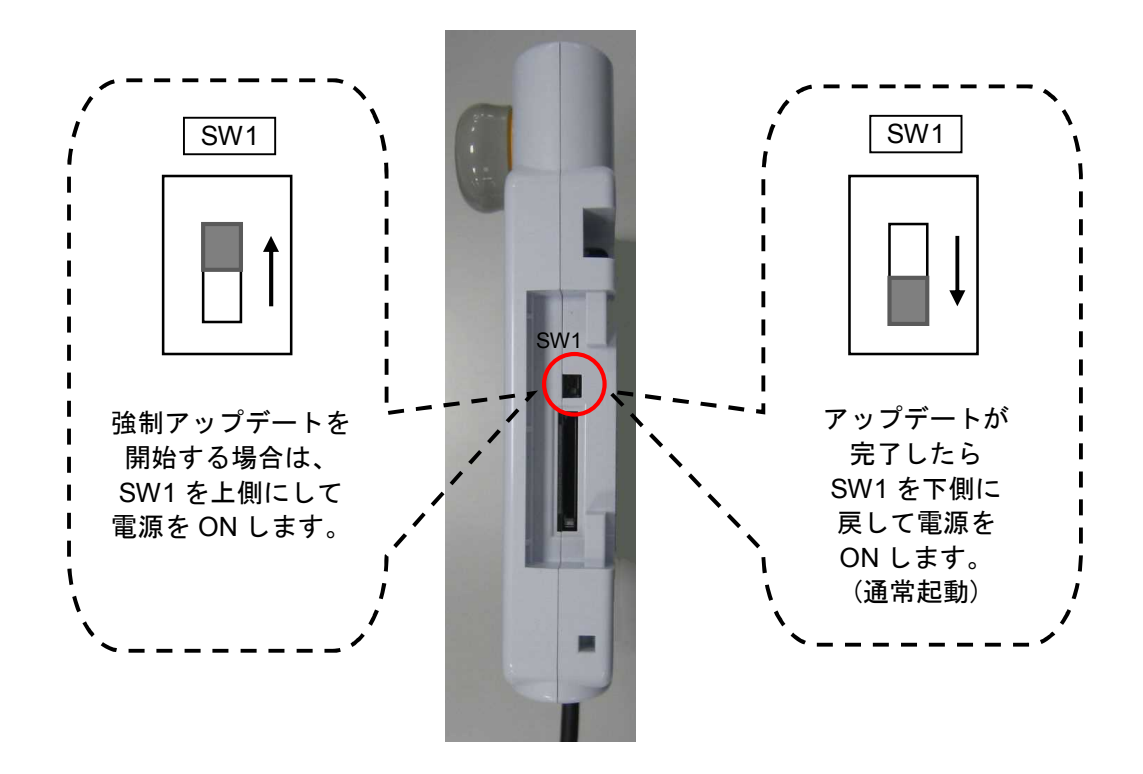

## 8.トラブルシューティング

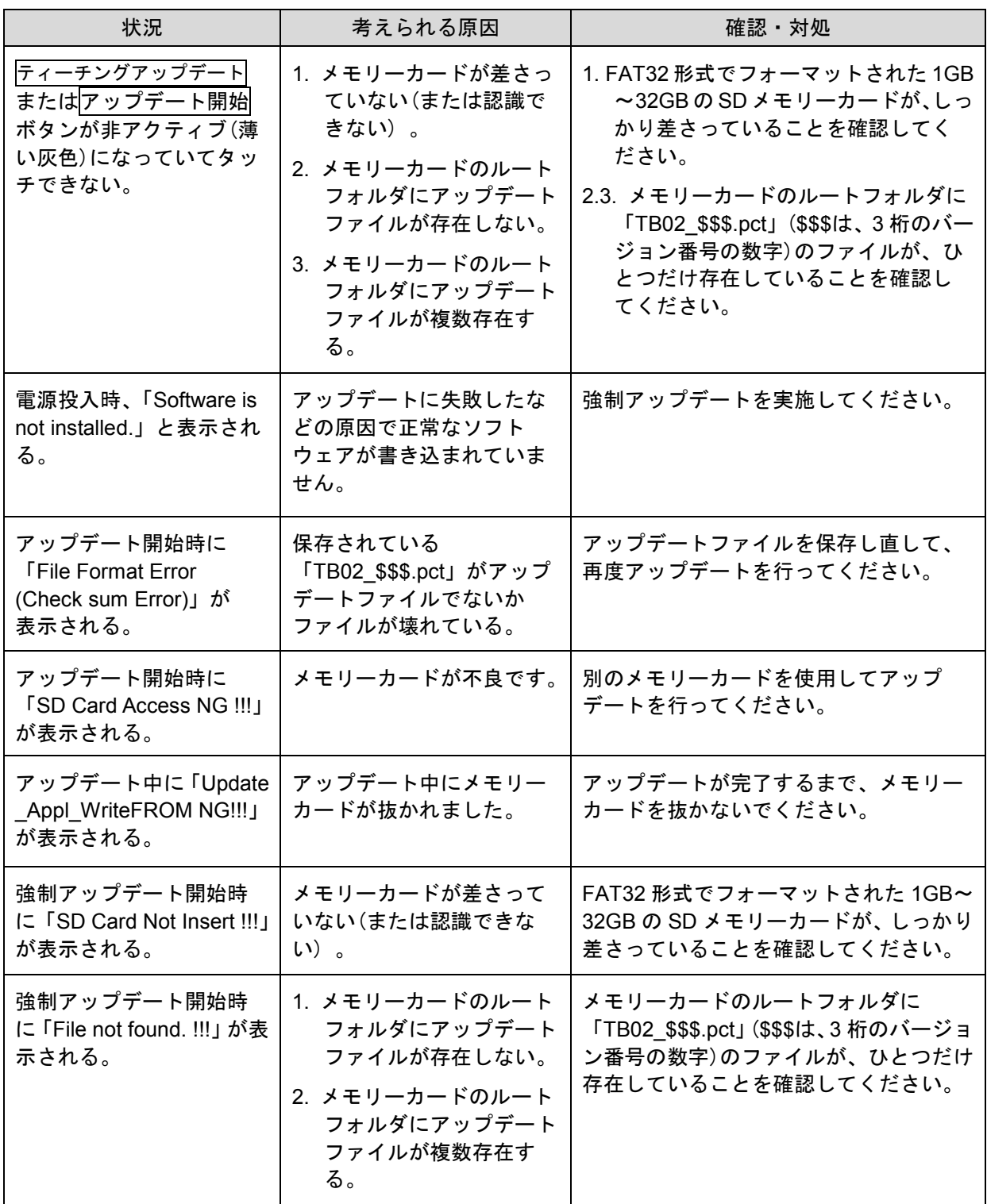